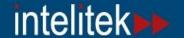

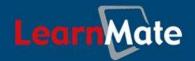

## LearnMate 5

| <b>Learn</b> Mate                                                                                                    | intelitek <b>▶</b> ►                                                                                   |  |
|----------------------------------------------------------------------------------------------------|----------------------------------------------------------------------------------------------------|--|
| LEARNMATE ► LOGIN TO THE SITE                                                                                                    | English (en) 🔻                                                                                         |  |
| If you have been provided with a username and password or have created one on your own                                                                            | If you are a STUDENT and have not yet<br>enrolled in the system, click the button<br>below to register |  |
| Login here using your username and password (Cookies must be enabled in your browser)   Username Login  Forgotten your username or password?  Yes, help me log in | Self-enroll to system  Utility check Client Setup Guide                                                |  |
|                                                                                                    | oot logged in.                                                                                         |  |

## LearnMate 5 Text-to-speech Setup Guide

Catalog #200051 Rev. A

August 2011

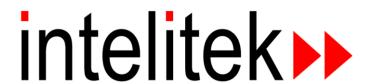

Copyright © 2011 intelitek Inc.

LearnMate 5 Text-to-speech Setup Guide

August 2011

Every effort has been made to make this guide complete and as accurate as possible. However, no warranty of suitability, purpose or fitness is made or implied. Intelitek Inc. is not liable or responsible to any person or entity for loss or damage in connection with or stemming from the use of the software, equipment and/or the information contained in this publication.

Intelitek Inc. bears no responsibility for errors which may appear in this publication and retains the right to make changes to the software, equipment and manual without prior notice.

intelitek Inc.

444 East Industrial Park Drive Manchester, NH 03109-5317 USA

Tel: (603) 625-8600 Fax: (603) 625-2137

website: http://www.intelitek.com

email: info@intelitek.com

## **Table of Contents**

| 1. | TEXT-    | TO-SPEECH                                              |    |
|----|----------|--------------------------------------------------------|----|
|    |          | RIFYING ADMINISTRATION PRIVILEGES                      |    |
|    |          |                                                        |    |
|    |          | TALLING ADDITIONAL VOICES                              |    |
|    | 1.2.1    | Installing Additional Voices Using Internet Explorer   | 2  |
|    | 1.2.2    | Installing Additional Voices Using Mozilla Firefox     | 3  |
|    | 1.3 Con  | NFIGURING THE BROWSER FOR TEXT-TO-SPEECH               | 5  |
|    | 1.3.1    | Configuring Internet Explorer for TTS                  | 5  |
|    | 1.3.2    | Configuring Mozilla Firefox for TTS                    |    |
|    | 1.3.3    | Configuring Firefox on Mac OS X to work with TTS       |    |
|    | 1.4 VEF  | RIFYING TTS INSTALLATION                               | 11 |
| 2. | TROUB    | LESHOOTING                                             | 12 |
|    | 2.1 IMP  | PROVING SOUND QUALITY                                  | 12 |
|    | 2.1.1    | Improving Sound Quality in Windows-XP                  | 12 |
|    | 2.1.2    | Improving Sound Quality in Windows Vista and Windows 7 | 14 |
|    | 2.1.3    | Improving Sound Quality on MAC OS X                    |    |
|    | 2.2 I CA | ANNOT HEAR ANYTHING!                                   | 17 |
|    |          |                                                        |    |

## 1. Text- to-Speech

## 1.1 Verifying Administration Privileges

Administrator privileges are required to perform these steps.

If you are not sure whether you have administrator privileges on a computer, perform the following check:

- For Windows 7, click the Windows Start button, then right-click the All Programs button. For earlier versions of Windows, right-click on the Windows Start button.
  - **a)** If you see "Open All Users" at the bottom of the menu, you have administrator rights on that PC.

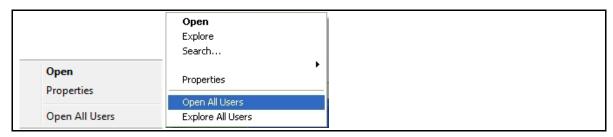

**b)** If you see just "Open," contact your IT Administrator either to assign you administrator rights or to perform the installation for you.

## 1.2 Installing Additional Voices

In order for TTS to work on a student computer, a high quality TTS voice should be installed. Windows 7, Windows Vista and Mac OS X all have pre-installed TTS voices of high quality. However, Windows-XP users are strongly encouraged to install the additional voices, Microsoft Mike and Microsoft Mary, to enhance the voice narration.

The installation of the additional voices is possible with all operating systems, but only necessary with *Windows-XP*.

## 1.2.1 Installing Additional Voices Using Internet Explorer

Additional voices can be added to your system using *Internet Explorer*, regardless of which operating system is used. Since *Windows-XP* does not come with pre-installed TTS voices of high quality, we recommend installing the additional voices from the *Utility Check* page to enhance the voice narration.

#### To access the Utility Check page and install the additional voices:

1. Open the web browser and browse to your LearnMate 5 server, or double-click the LearnMate shortcut on your Desktop if you created one..

The *LEARNMATE LOGIN TO THE SITE* page is displayed.

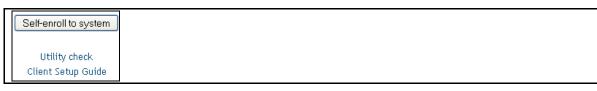

2. Click Utility Check.

The *Utility Check* page is displayed.

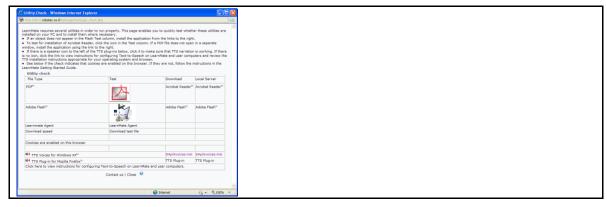

3. Click the link SApi5voices.msi

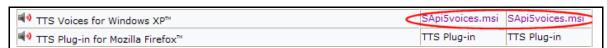

If the browser does not have the *ActiveX* add-on already installed, the bar on the top of the page asks you to allow the file to run.

If ActiveX is already installed on the computer, skip to step 6.

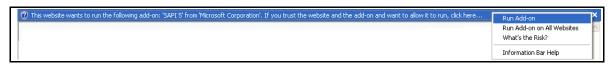

## 4. Click Run Add-on

The Internet Explorer - Security Warning window is displayed.

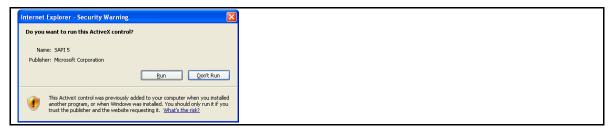

5. Click Run to run the installation file.

The File Download - Security Warning window is displayed.

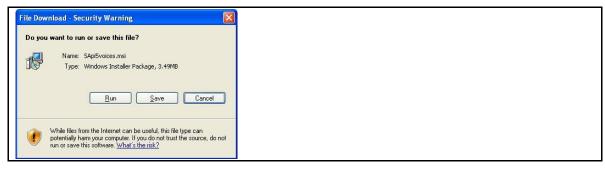

6. Click Run in the File Download window

The Internet Explorer - Security Warning window is displayed.

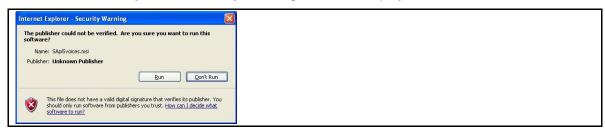

7. Click Run.

The additional voices Microsoft Mike and Microsoft Mary are automatically added to the computer's registry.

## 1.2.2 Installing Additional Voices Using Mozilla Firefox

Additional voices can be added to your system using *Mozilla Firefox* regardless of which operating system is used. Since *Windows-XP* does not come with pre-installed TTS voices of high quality, we recommend installing the additional voices from the *Utility Check* page to enhance the voice narration.

To access the *Utility Check* page and install the additional voices:

1. Open the web browser and browse to your LearnMate 5 server, for example, http://localhost. The *LEARNMATE LOGIN TO THE SITE* page is displayed.

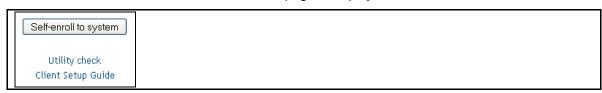

## 2. Click Utility Check.

The *Utility Check* page is displayed.

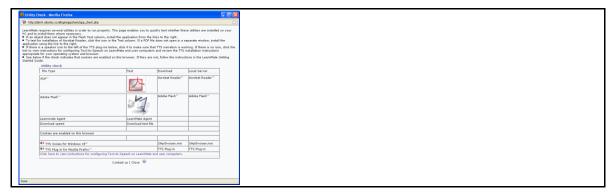

3. Click the link SApi5voices.msi.

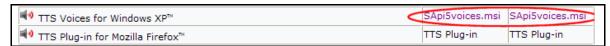

The *Opening SApi5voices.msi* window is displayed.

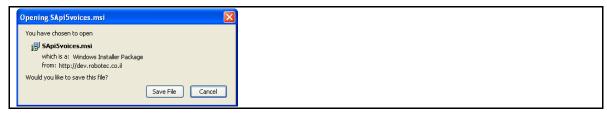

- 4. Click Save File.
- 5. Browse to the folder where the file was saved.
- **6.** Double click on the Installer.
  The *Open File Security Warning* window is displayed.

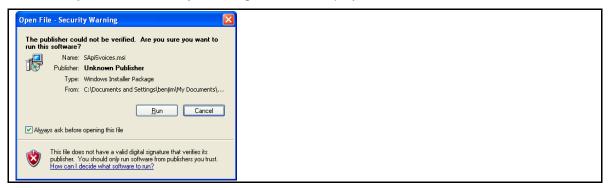

## 7. Click Run.

The additional voices Microsoft Mike and Microsoft Mary are automatically added to the computer's registry.

## 1.3 Configuring the Browser for Text-to-Speech

In order to use the TTS narration while in the LearnMate 5 system, you must configure the browser to enable the TTS to be read.

## 1.3.1 Configuring Internet Explorer for TTS

In order to use TTS narration with *Internet Explorer*, you need to configure the browser so that LearnMate 5 is added as one of the trusted sites.

Very Important Note: The following instructions allow the running of scripts from this site's zone, and will not affect the level of security when using other sites outside of the zone.

#### To add LearnMate 5 as a trusted site:

- 1. Launch Internet Explorer.
- 2. Select Tools from the menu bar and click on Internet Options

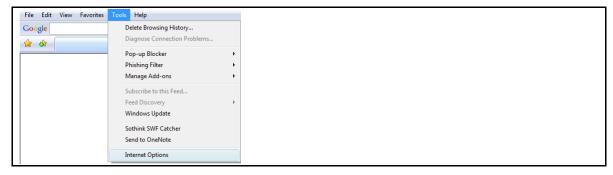

The Internet Options page is displayed.

3. Select the Security tab.

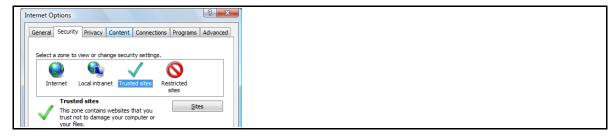

- 4. Click the *Trusted sites* icon in the *Select a zone to view or change security settings* area.
- 5. Click Sites.
- 6. De-select the checkbox next to Required server verification for all sites in this zone if it is

7. Enter the address of your LearnMate 5 server in the Add this website to the zone: field.

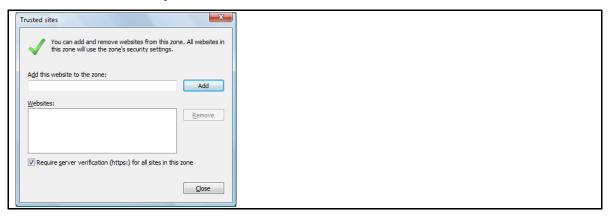

- 8. Click Add
- 9. Click Close to close the window.
  - Note: Now that the website has been added to the trusted sites, you must allow the running of ActiveX scripts from this site, as explained below.
- **10.** In the *Security* tab of the *Internet Options* window, make sure that the *Trusted sites* icon is still selected in the *Select a zone to view or change security settings* area of the Security tab.
- 11. Click Custom level...

The Security Settings - Trusted Zones Sites window is displayed.

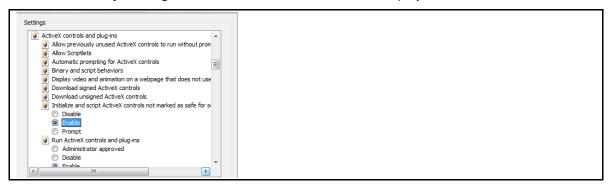

- **12.** Find the group *ActiveX controls and Plug-ins* and the item *Initialize and script ActiveX controls not marked as safe for scripting.*
- 13. Mark the radio button next to Enable.
- 14. Click OK to close the window.

A Warning! pop-up is displayed.

- 15. Click Yes to accept the changes to the settings.
- 16. Click Apply.
- 17. Click OK to exit the *Internet Options* window.

*Internet Explorer* is now configured to work with TTS. Internet Explorer must be closed and re-opened for the changes to take effect. Continue to section 1.4. Verifying TTS Installation, page 11.

## 1.3.2 Configuring Mozilla Firefox for TTS

In order to use TTS narration in a *Mozilla Firefox* browser, you need to install the *intelitek\_tts\_helper.xpi* plugin.

The screenshots in this section are all taken from Windows Vista.

The installation file for the Mozilla Firefox plugin is found in the Utility Check page.

## To access the Utility Check page and install the Mozilla Firefox plugin:

1. Open the web browser and browse to your LearnMate 5 server, for example, http://localhost. The *LEARNMATE LOGIN TO THE SITE* page is displayed.

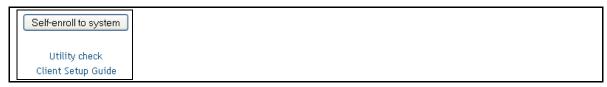

2. Click Utility Check.

The *Utility Check* page is displayed.

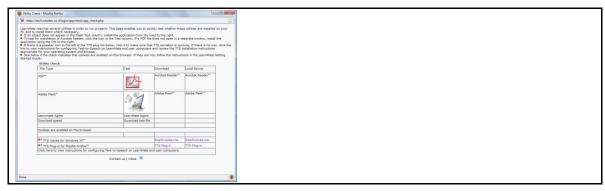

3. Click TTS Plug-in.

The *Opening intelitek\_tts\_helper.xpi* window is displayed.

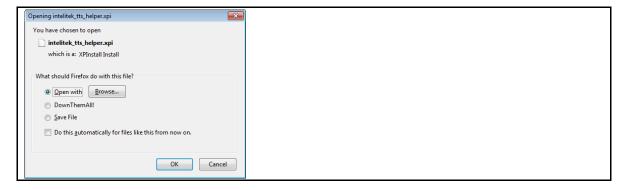

- 4. Select the radio button next to Open with and click Browse....
- **5.** Browse through to My Computer > Local Disk (C:\) > Program files > Mozilla Firefox.

The Choose Helper Application window is displayed.

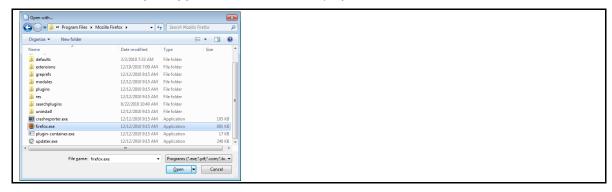

6. Select the firefox.exe file and click Open.

The *Opening intelitek\_tts\_hepler.xpi* window is displayed again, but this time with *Firefox* next to *Open with*.

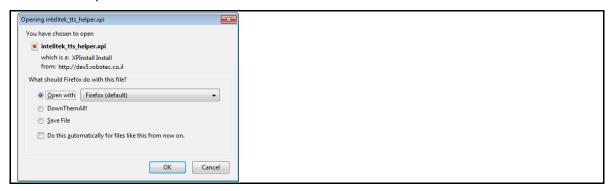

7. Click OK.

The Software Installation page is displayed.

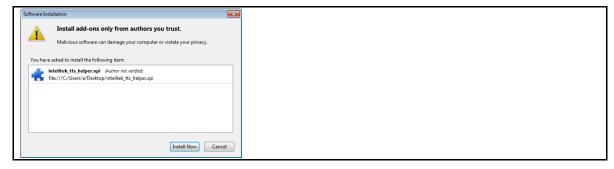

## 8. Click Install Now.

The intelitek TTS Helper is installed to the Mozilla Firefox Add-ons window.

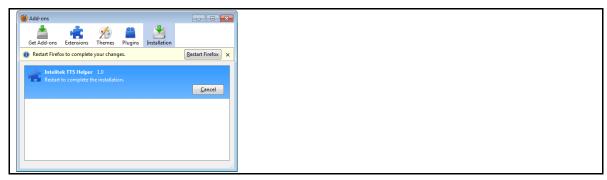

## 9. Click Restart Firefox.

*Mozilla Firefox* will restart with the *intelitek TTS Helper* installed. Continue to section 1.4. Verifying TTS Installation, page 11.

## 1.3.3 Configuring Firefox on Mac OS X to work with TTS

On a Macintosh computer, Firefox is currently the only browser that can run the TTS software.

## To configure Firefox on your Mac for TTS software:

1. Click the blue Apple icon in the top left corner of your screen.

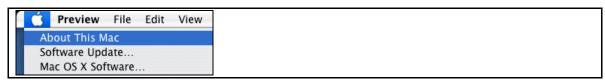

2. Click System Preferences.

The **System Preferences** window is displayed.

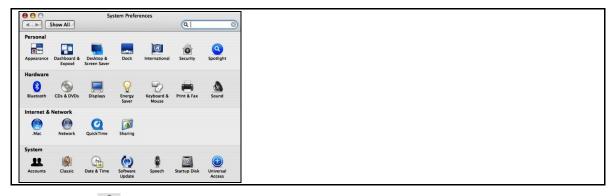

3. Click the speech button.

The **Speech** window is displayed.

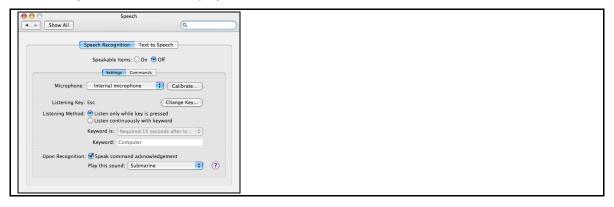

#### 4. Click Text to Speech.

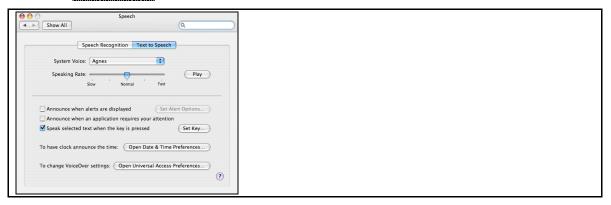

- 5. Select a voice from the System Voice drop-down menu.
- 6. If necessary, adjust the speed by dragging the Speaking Rate slider to a desired speed.
- 7. Click the Play button to verify that the speech suits your preferences.

## 1.4 Verifying TTS Installation

Once the additional voices have been installed (if necessary) and the browser has been configured to work with the TTS software, you should check to make sure the installation was successful.

#### To check that your computer is configured correctly to support TTS:

- 1. Close your browser and then re-launch it.
- 2. Log back into LearnMate 5. Audio icons, <sup>■</sup>, should now appear next to all text on the site. If the audio icons do not appear, review the installation instructions.
- 3. Click the speaker <sup>■</sup>• icon to play narration or <sup>■</sup> to mute the narration.
  - If you hear narration, but the quality of the sound is poor, refer to 2.1. Improving Sound Quality, page 12.
  - If you do not hear anything, refer to 2.2. I Cannot Hear Anything!, page 17.

If you do hear the narration clearly, congratulations! You have properly configured TTS to work for your students.

## 2. Troubleshooting

## 2.1 Improving Sound Quality

We recommend installing the additional voices only to Windows-XP users, though the same procedure can be followed to install the additional voices on other systems, see section 1.2. Installing Additional Voices, page 2.

Once the additional voices have been installed, you can select which voice you prefer and then adjust the speed at which the voice narrates the text.

The procedure for accessing the page to adjust the voice narration differs depending on the operating system used. Below are detailed instructions on how to access the page where the voice narration can be adjusted depending on the operating system used.

If you are using:

- Windows-XP, see section 2.1.1. Improving Sound Quality in Windows-XP on page 12.
- Windows Vista or Windows 7, see section 2.1.2. Improving Sound Quality in Windows Vista and Windows 7, page 14.
- MAC, see 2.1.3. Improving Sound Quality on MAC on page 15.

## 2.1.1 Improving Sound Quality in Windows-XP

This section describes how to adjust the voice narration if the Windows-XP operating system is used.

#### To select and adjust the voice quality:

- 1. Click Start.
- 2. Click Control Panel.

Depending on the theme set on your PC, you may have to click Settings in order to access the Control Panel.

3. Click Speech.

The **Speech Properties** page is displayed.

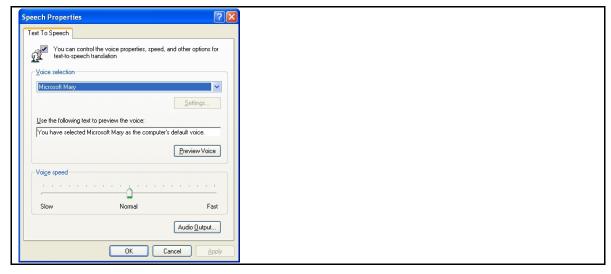

- In the Speech Properties page, select one of the voices from the Voice selection drop-down menu.
- **5.** In the *Voice selection* drop-down menu, ensure that *Microsoft-Mike* and *Microsoft-Mary* are listed. If they are not, refer to 1.2. Installing Additional Voices, page 2.

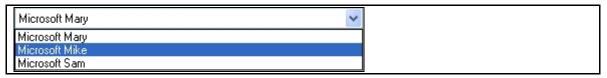

- **6.** Click Preview Voice to listen to the voices available.
- **7.** Select your preferred voice and adjust the speed, if desired, by moving the slider in the *Voice Speed* area left (slower) or right (faster).
- **8.** Click OK to exit this window.
- **9.** Return to section 1.4. Verifying TTS Installation, page 11, to retest the TTS narration.

# 2.1.2 Improving Sound Quality in Windows Vista and Windows 7

This section describes how to adjust the voice narration if the Windows Vista or Windows 7 operating systems are used.

#### To select and adjust the voice quality:

- 1. Click Start.
- 2. Click Control Panel.

The *Control Panel* page is displayed.

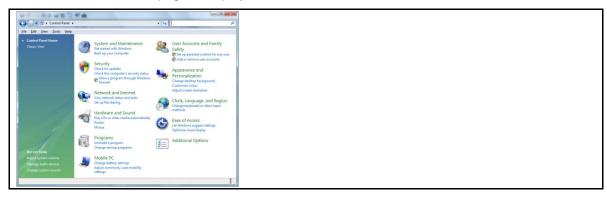

3. Click Ease of Access.

The *Ease of Access* page is displayed.

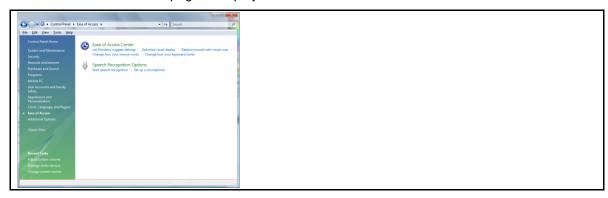

4. Click Ease of Access Center.

The Ease of Access Center page is displayed.

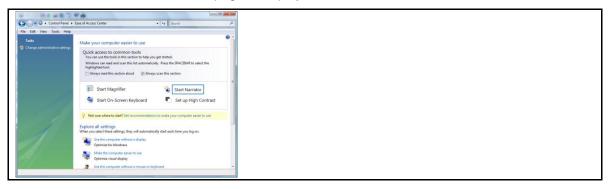

#### 5. Click Start Narrator.

The *Microsoft Narrator* page is displayed.

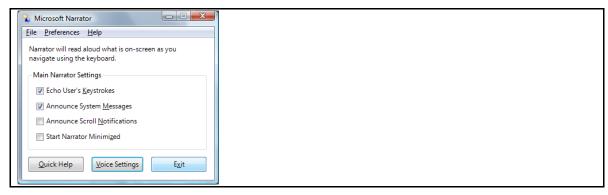

## 6. Click Voice Settings.

The Voice Settings - Narrator page is displayed.

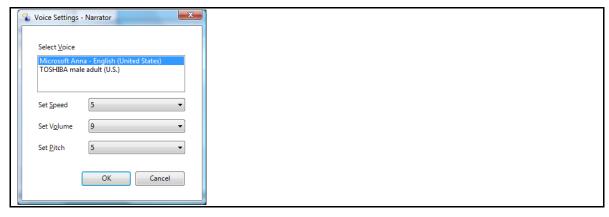

In this page you can select any of the available additional voices from the *Select Voice* area. You can also adjust the *Speed, Volume* and *Pitch* according to your preference.

7. Click OK to exit the **Voice Settings - Narrator**.

Return to section 1.4. Verifying TTS Installation, page 11, to retest the TTS narration.

## 2.1.3 Improving Sound Quality on MAC OS X

This section describes how to adjust the voice narration if the Mac OS X operating system is used.

#### To select and adjust the voice quality:

- 1. Click the Apple icon at the top left corner of your screen.
- 2. Click System Preferences....

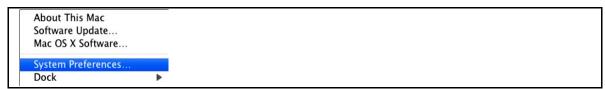

The System Preferences window is displayed.

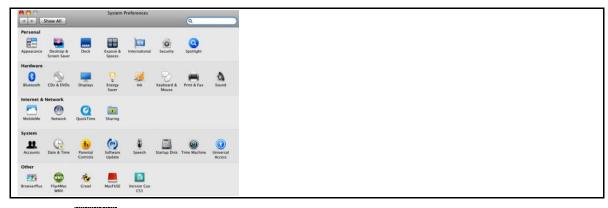

3. Click Speech.

The **Speech** window is displayed.

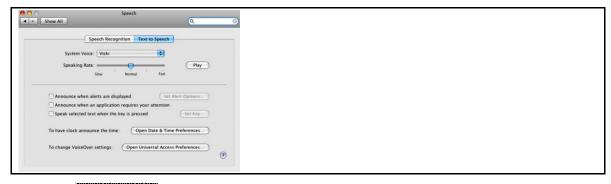

- 4. Click Text to Speech.
- **5.** Select your voice preference from the *System Voice* drop-down menu and tweak the speed that text is read at by moving the slider along the *Speaking Rate* scale.
- 6. Click Play to test the voice and the speed.
- 7. Return to section 1.4. Verifying TTS Installation, page 11, to retest the TTS narration.

## 2.2 I Cannot Hear Anything!

Follow the instructions in this section if the TTS software was installed correctly and the browser was properly configured, but the narration still does not play.

If you can see the Sound and Mute icons underneath text, but no sound plays when the icon is clicked, the reason could be:

- The volume is low or muted.
- The speakers or earphones are not properly connected.

Follow the procedure below to verify your sound settings and speaker/earphone connections:

- 1. Click the speaker icon in the systems tray.
- 2. Ensure that the sound is not muted.
- 3. Ensure that the volume slider is properly adjusted.

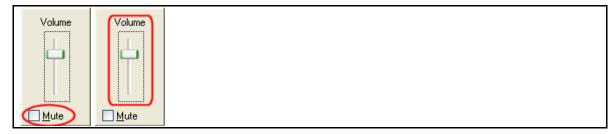

- 4. Verify the earphones or speakers are connected correctly.
  - Check to make sure they are connected in the correct jacks.
  - Check to see if the sound works with another program on the computer.